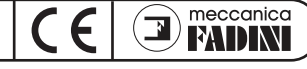

### *INSTALLAZIONE DEL SOFTWARE E DEI DRIVER*

Sistema operativo utilizzato: Windows 8, Windows 7

E' necessario installare i driver del software softVIXare 53 seguendo la seguente procedura: 1) Collegare lo strumento interfaccia micro USB softVIXare 53 alla porta USB del computer 2) Windows è in grado di individuare e installare automaticamente il driver del dispositivo

3) A completamento dell'installazione l'utente verrà avvisato che lo strumento interfaccia softVIXare 53 è pronto per l'utilizzo.

4) Il led fisso dello strumento interfaccia micro USB softVIXare 53 indica la corretta **Interfaccia**<br>Interfaccia installazione e funzionamento

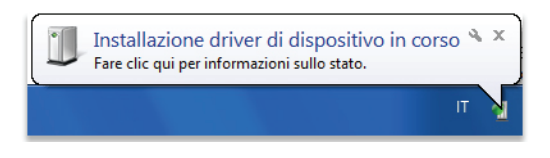

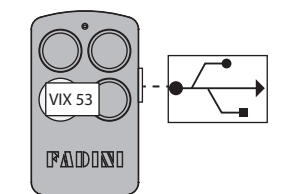

**softVIXare 53** di colore rosso

#### *APERTURA DEL SOFTWARE SOFTVIXARE 53*

1) Collegare lo strumento interfaccia micro USB softVIXare 53 alla porta USB del computer 2) Avviare il software softVIXare 53

**IMPORTANTE: collegato lo strumento interfaccia micro USB softVIXare 53 al PC, si consiglia sempre di inserire la Memoria estraibile (vergine oppure già utilizzata in precedenza), così facendo si può da subito connettersi con la memoria all'apertura del software.**

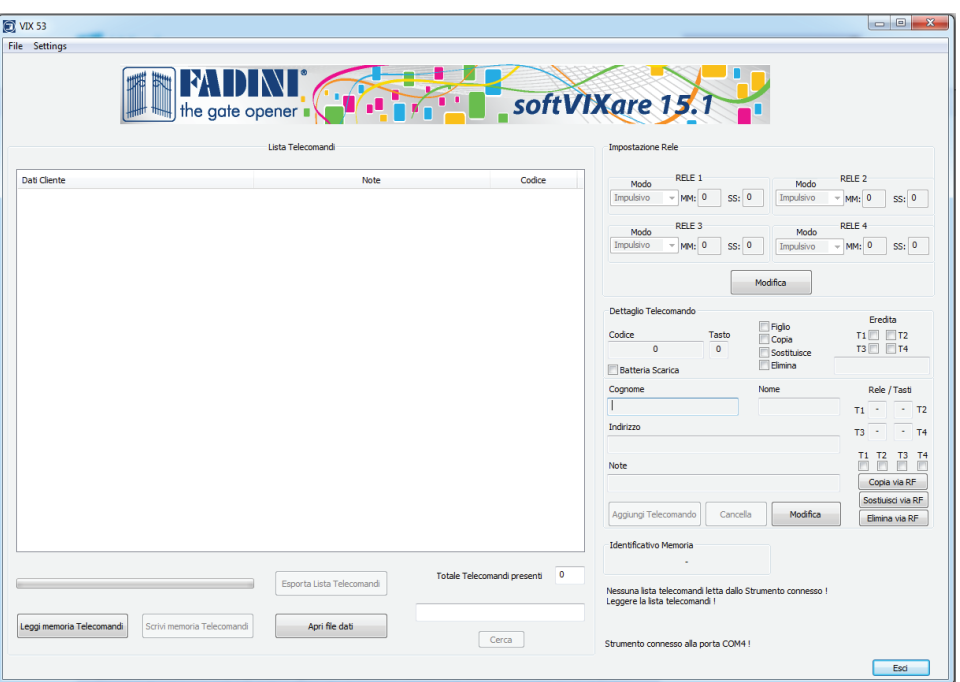

### *Comandi per la gestione del software*

**LEGGI MEMORIA TELECOMANDI:** permette di leggere i telecomandi presenti nella memoria estraibile e di caricare i dati dell'impianto.

**SCRIVI MEMORIA TELECOMANDI:** permette di salvare le modifiche apportate ai campi degli utenti, trasferendo le informazioni dal PC alla memoria estraibile.

APRI FILE DATI: permette di aprire un file già salvato su PC di un impianto VIX 53 e salvare tale impianto su memoria estraibile. **ESPORTA LISTA TELECOMANDI:** permette di esportare in formato testo la lista dei telecomandi.

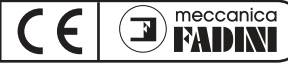

### *AGGIUNTA DI TELECOMANDI VIX 53 IN UNA MEMORIA ESTRAIBILE*

1) Inserire la Memoria estraibile nell'apposita sede dello strumento interfaccia micro USB softVIXare 53

2) Collegare lo strumento interfaccia micro USB softVIXare 53 alla porta USB del PC

3) Aprire il softVIXare 53 ed attendere l'avvenuta connessione (sulla finestra del software, in basso a destra, viene segnalata la

corretta connessione con lo strumento interfaccia micro USB softVIXare 53

4) Cliccare su LEGGI MEMORIA TELECOMANDI

5) A completamento della lettura, se già salvato precedentemente il file dell'impianto, associare il file dell'impianto salvato altrimenti premere ANNULLA

6) Premere un tasto del telecomando VIX 53 da memorizzare

7) Premere MODIFICA, inserire i dati dell'utente del telecomando VIX 53 ed associare i tasti che si desidera memorizzare ai relè delle radio ricevente:

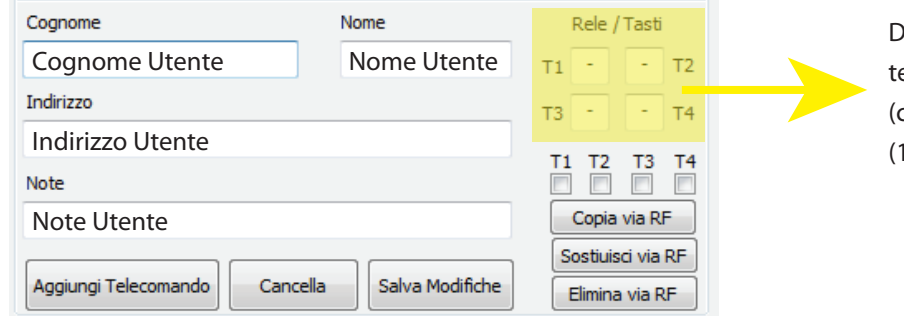

Digitare nella casella relativa ai tasti del elecomando (T1, T2, T3 o T4) quale relè canale) associare della radio ricevente (1, 2, 3 o 4).

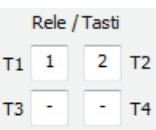

## 8) Premere AGGIUNGI TELECOMANDO

9) Premere SCRIVI MEMORIA TELECOMANDO per scrivere i dati dei nuovi telecomandi VIX 53 aggiunti nella memoria estraibile 10) Salvare il file creato su una propria cartella su PC

## *MODIFICA - CANCELLAZIONE DI TELECOMANDI VIX 53 IN UNA MEMORIA ESTRAIBILE*

1) Inserire la Memoria estraibile nell'apposita sede dello strumento interfaccia micro USB softVIXare 53

2) Collegare lo strumento interfaccia micro USB softVIXare 53 alla porta USB del PC

3) Aprire il softVIXare 53 ed attendere l'avvenuta connessione (sulla finestra del software , in basso a destra, viene segnalata la corretta connessione con lo strumento interfaccia micro USB softVIXare 53

4) Cliccare su LEGGI MEMORIA TELECOMANDI

5) A completamento della lettura, se già salvato precedentemente il file dell'impianto, associare il file dell'impianto salvato altrimenti premere ANNULLA

6) Premere il tasto del telecomando VIX 53 da modificare - cancellare e cliccare il tasto MODIFICA; altrimenti premere direttamente il tasto MODIFICA e selezionare il telecomando VIX 53 dalla "Lista Telecomandi"

7) Modicare i dati dell'utente e premere SALVA MODIFICHE oppure premere CANCELLA per cancellare il telecomando VIX 53 dalla "Lista Telecomandi"

8) Premere SCRIVI MEMORIA TELECOMANDO per scrivere i dati aggiornati dei telecomandi VIX 53 nella memoria estraibile 9) Salvare il file creato su una propria cartella su PC

### *COPIA DI UNA MEMORIA*

1) Inserire la Memoria estraibile vergine nell'apposita sede dello strumento interfaccia micro USB softVIXare 53

2) Collegare lo strumento interfaccia micro USB softVIXare 53 alla porta USB del PC

3) Aprire il softVIXare 53 ed attendere l'avvenuta connessione (sulla finestra del software, in basso a destra, viene segnalata la corretta connessione con lo strumento interfaccia micro USB softVIXare 53

4) Cliccare su APRI FILE DATI: selezionare il file precedentemente salvato ed attendere il completamento della procedura

### *ESPORTARE I DATI IN FORMATO TXT*

E' possibile esportare il file di lavoro con l'intero elenco dei telecomandi VIX 53 su PC cliccando su ESPORTA LISTA TELECOMANDI. Sarà poi possibile importare con altri programmi (es. excel) e personalizzare per la stampa su carta.

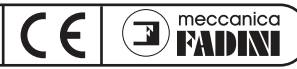

# *MODIFICA FUNZIONI AGGIUNTIVE DELLA RADIO RICEVENTE TRAMITE STRUMENTO INTERFACCIA SOFTVIXARE 53*

- 1) Inserire la Memoria estraibile nell'apposita sede dello strumento interfaccia micro USB softVIXare 53
- 2) Collegare lo strumento interfaccia micro USB softVIXare 53 alla porta USB del PC

3) Aprire il softVIXare 53 ed attendere l'avvenuta connessione (sulla finestra del software, in basso a destra, viene segnalata la corretta connessione con lo strumento interfaccia micro USB softVIXare 53

4) Cliccare su LEGGI MEMORIA TELECOMANDI

5) A completamento della lettura, se già salvato precedentemente il file dell'impianto, associare il file dell'impianto salvato altrimenti premere ANNULLA

6) Premere MODIFICA nella sezione "Impostazione Relè" per abilitare la modifica delle funzioni aggiuntive della radio ricevente

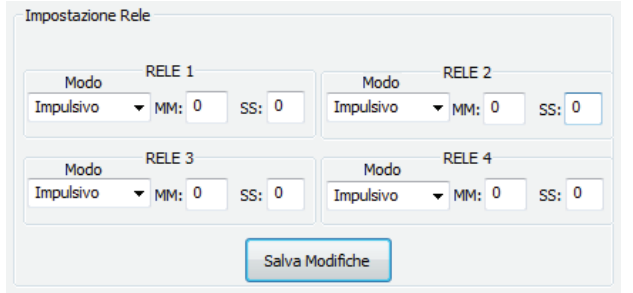

7) Una volta eseguite le modifiche alle funzioni aggiuntive della radio ricevente VIX 53 premere SALVA MODIFICHE

8) Premere SCRIVI MEMORIA TELECOMANDO per scrivere i dati aggiornati nella memoria estraibile

9) Salvare il file creato su una propria cartella su PC

# *COPIA - DUPLICAZIONE A DISTANZA (VIA RF) DI UN TELECOMANDO VIX 53*

- 1) Collegare lo strumento interfaccia micro USB softVIXare 53 alla porta USB del PC
- 2) Aprire il softVIXare 53 ed attendere l'avvenuta connessione (sulla finestra del software, in basso a destra, viene
- segnalata la corretta connessione con lo strumento interfaccia micro USB softVIXare 53
- 3) Cliccare su APRI FILE DATI: selezionare il file precedentemente salvato ed attendere il completamento della procedura
- 4) Premere il tasto del telecomando VIX 53 da copiare e premere il tasto MODIFICA; altrimenti premere
- direttamente il tasto MODIFICA e selezionare il telecomando VIX 53 da copiare dalla "Lista Telecomandi"
- 5) Spuntare quali tasti copiare del telecomando VIX 53 selezionato altrimenti verranno copiati tutti e quattro i tasti
- 6) Entrare in modalità DUPLICAZIONE DEL TELECOMANDO VIX 53 con un telecomando "nuovo" VIX 53 (vedere istruzioni del telecomandi VIX 53 presenti all'interno della radio riceventi VIX 53)
- 7) Posizionare il telecomando "nuovo" a circa 20 cm dalla strumento interfaccia softVIXare e premere COPIA VIA RF

# *SOSTITUZIONE A DISTANZA (VIA RF) DI UN TELECOMANDO VIX 53*

- 1) Collegare lo strumento interfaccia micro USB softVIXare 53 alla porta USB del PC
- 2) Aprire il softVIXare 53 ed attendere l'avvenuta connessione (sulla finestra del software, in basso a destra, viene segnalata la corretta connessione con lo strumento interfaccia micro USB softVIXare 53
- 3) Cliccare su APRI FILE DATI: selezionare il file precedentemente salvato ed attendere il completamento della procedura
- 4) Premere il tasto del telecomando VIX 53 da sostituire e premere il tasto MODIFICA; altrimenti premere direttamente il tasto MODIFICA e selezionare il telecomando VIX 53 da sostituire dalla "Lista Telecomandi"
- 5) Entrare in modalità SOSTITUZIONE DEL TELECOMANDO VIX 53 con un telecomando "nuovo" VIX 53
- (vedere istruzioni del telecomandi VIX 53 presenti all'interno della radio riceventi VIX 53)
- 6) Posizionare il telecomando "nuovo" a circa 20 cm dalla strumento interfaccia softVIXare e premere SOSTITUISCI VIA RF

# *CANCELLAZIONE A DISTANZA (VIA RF) DI UN TELECOMANDO VIX 53*

1) Collegare lo strumento interfaccia micro USB softVIXare 53 alla porta USB del PC

2) Aprire il softVIXare 53 ed attendere l'avvenuta connessione (sulla finestra del software, in basso a destra, viene segnalata la corretta connessione con lo strumento interfaccia micro USB softVIXare 53

3) Cliccare su APRI FILE DATI: selezionare il file precedentemente salvato ed attendere il completamento della procedura

4) Premere il tasto del telecomando VIX 53 da cancellare e premere il tasto MODIFICA altrimenti premere direttamente il tasto MODIFICA e selezionare il telecomando VIX 53 da cancellare dalla "Lista Telecomandi"

- 5) Entrare in modalità CANCELLAZIONE DEL TELECOMANDO VIX 53 con un telecomando "nuovo" o memorizzato VIX 53 (vedere istruzioni del telecomandi VIX 53 presenti all'interno della radio riceventi VIX 53)
- 6) Posizionare il telecomando "nuovo" a circa 20 cm dalla strumento interfaccia softVIXare e premere ELIMINA VIA RF

![](_page_3_Picture_0.jpeg)

![](_page_3_Picture_1.jpeg)

# *INSTALLATION OF THE SOFTWARE AND DRIVERS*

Operating system used: Windows 8, Windows 7

To install the softVIXare 53 drivers keep to the following procedure :

1) Connect the softVIXare 53 micro USB interface device to the USB computer port.

2) Windows is able to detect and automatically install the driver of the device.

3) Once operation is completed, the user will be informed that the softVIXare 53 interface device is ready to use.

4) The led of the softVIXare 53 micro USB interface device indicates correct installation and 4) The led of the softVIXare 53 micro OSB interface device indicates correct installation and **SoftVIXare 53**<br>**SoftVIXare 53**<br>**SoftVIXare 53** 

![](_page_3_Picture_10.jpeg)

![](_page_3_Figure_11.jpeg)

**interface** red in colour

#### *OPENING SOFTVIXARE 53*

1) Connect softVIXare 53 micro USB interface device to the USB computer port. 2) Run softVIXare 53.

**IMPORTANT: once the softVIXare 53 micro USB interface device is connected to the PC, it is always advisable that the removable memory (either new or used before) be inserted. In this way, connection to the memory is allowed immediately on opening the software.**

![](_page_3_Picture_130.jpeg)

#### **Commands for software management**

**READ REMOTE CONTROLS MEMORY:** allows for the remote controls present in the removable memory to be read and the installation data to be loaded.

**WRITE REMOTE CONTROLS MEMORY:** allows for the changes made to the users' data to be saved, and the information to be transferred from the PC to the removable memory.

**OPEN DATA FILE:** allows for a VIX 53 installation file previously saved on PC to be opened and saved on a removable memory. **EXPORT REMOTE CONTROLS LIST:** allows for the list of the remote controls to be exported in text format.

![](_page_4_Picture_0.jpeg)

![](_page_4_Picture_1.jpeg)

### *ADDING NEW VIX 53 REMOTE CONTROLS TO A REMOVABLE MEMORY*

1) Insert the removable memory into the dedicated seat of the softVIXare 53 micro USB interface device.

2) Connect the softVIXare 53 micro USB interface device to the USB computer port.

3) Open softVIXare 53 and wait until connection is achieved (correct connection with the softVIXare 53 micro USB interface device

is indicated in the software window , down on the right).

4) Click on READ REMOTE CONTROLS MEMORY.

5) Once reading is completed, if the installation file has already been saved, associate the installation file as previously saved, otherwise press ANNUL.

6) Press any one button of the VIX 53 remote control to be memorized.

7) Press MODIFY, enter the data of the user of VIX 53 remote control and associate the buttons, that are required to be memorized, with the respective radio receiver relays:

![](_page_4_Picture_194.jpeg)

In the box, related to the remote control buttons (T1, T2, T3 or T4), digit the radio receiver relay (channel) to be associated therewith (1, 2, 3 o 4).

![](_page_4_Picture_195.jpeg)

## 8) Press ADD REMOTE CONTROL.

9) Press WRITE REMOTE CONTROLS MEMORY to be allowed to write the data of the newly added VIX 53 remote controls into the removable memory.

10) Save the newly created file in a dedicated folder on the PC.

## *MODIFYING - CANCELLING VIX 53 IREMOTE CONTROLS IN A REMOVABLE MEMORY*

1) Insert the removable memory into the dedicated seat of the softVIXare 53 micro USB interface device.

2) Connect the softVIXare 53 micro USB interface device to the USB computer port.

3) Open softVIXare 53 and wait until connection is achieved (correct connection with the softVIXare 53 micro USB interface device is indicated in the software window , down on the right).

4) Click on READ REMOTE CONTROLS MEMORY

5) Once reading is completed, if the installation file has already been saved, associate the installation file as previously saved, otherwise press ANNUL.

6) Press the button of the VIX 53 remote control to be modified - cancelled and click the MODIFY button; otherwise press directly the MODIFY button and select the VIX 53 remote control from the "List of Remote Controls".

7) Modify the user's data and press SAVE CHANGES or press CANCEL in order to remove the VIX 53 remote control from the "List of Remote Controls".

8) Press WRITE REMOTE CONTROLS MEMORY to enter the updated data of the VIX 53 remote controls into the removable memory. 9) Save the newly created file in a dedicated folder on the PC.

### *COPYING A MEMORY*

1) Insert the new, blank removable memory into the dedicated seat of the softVIXare 53 micro USB interface device.

2) Connect the softVIXare 53 micro USB interface device to the USB computer port.

3) Open softVIXare 53 and wait until connection is achieved (correct connection with the softVIXare 53 micro USB interface device is indicated in the software window , down on the right).

4) ClicK on APEN DATA FILE: select the previously saved file and wait until the procedure is completed.

### *EXPORTING DATA IN TXT FORMAT*

It is possible to export the data file along with the entire list of VIX 53 remote controls to a PC by clicking on EXPORT LIST OF REMOTE CONTROLS. It will be then possible to import it by other programs (eg. excel) and personalize it into a hardcopy.

Micro USB Interface Device Instructions for VIX 53 and *SoftVIXare 53*

![](_page_5_Picture_2.jpeg)

# *SOFTVIXARE 53*

# *MODIFYING ADDITIONAL FUNCTIONS OF THE RADIO RECEIVER BY THE SOFTVIXARE 53 INTERFACE DEVICE*

1) Insert the removable memory into the dedicated seat of the softVIXare 53 micro USB interface device.

2) Connect the softVIXare 53 micro USB interface device to the USB computer port.

3) Open softVIXare 53 and wait until connection is achieved (correct connection with the softVIXare 53 micro USB interface device is indicated in the software window , down on the right).

4) Click on READ REMOTE CONTROLS MEMORY.

5) Once reading is completed, if the installation file has already been saved, associate the installation file as previously saved, otherwise press ANNUL.

6) Press MODIFY in the section "Relay Setting" to enable the modification of the radio receiver additional functions.

![](_page_5_Figure_11.jpeg)

7) Once the modifications to the additional functions of the VIX 53 radio receiver have been completed, press SAVE CHANGES

8) Press WRITE REMOTE CONTROLS MEMORY to write the updated data into the removable memory.

9) Save the newly created file in a dedicated folder on the PC.

### *COPYING - DUPLICATING A VIX 53 REMOTE CONTROL AT A DISTANCE (BY RF)*

1) Connect the softVIXare 53 micro USB interface device to the USB computer port.

2) Open softVIXare 53 and wait until connection is achieved (correct connection with the softVIXare 53 micro USB interface device is indicated in the software window , down on the right).

3)ClicK on APEN DATA FILE: select the previously saved file and wait until the procedure is completed.

4) Press the button of the VIX 53 remote control to be copied and press the MODIFY button; otherwise press directly the MODIFY button and select the VIX 53 remote control to copy from the "List of Remote Controls". 5) Tick which buttons of the selected VIX 53 remote control are required to be copied, otherwise the all four buttons will be copied.

- 6) Enter the mode DUPLICATE VIX 53 REMOTE CONTROL by a "new" VIX 53 remote control (see the instructions VIX 53 remote control provided inside the VIX 53 radio receiver).
- 7) Position the "new" remote control at 20 cm from softVIXare interface device and press COPY BY RF.

### *REPLACING A VIX 53 REMOTE CONTROL AT A DISTANCE (BY RF)*

1) Connect the softVIXare 53 micro USB interface device to the USB computer port.

2) Open softVIXare 53 and wait until connection is achieved (correct connection with the softVIXare 53 micro USB interface device is indicated in the software window , down on the right).

3)ClicK on APEN DATA FILE: select the previously saved file and wait until the procedure is completed.

4) Press the button of the VIX 53 remote control to be replaced and press the MODIFY button; otherwise press directly the MODIFY button and select the VIX 53 remote control to replace from the "List of Remote Controls".

5) Enter the mode REPLACE VIX 53 REMOTE CONTROL by a "new" VIX 53 remote control

(see the instructions VIX 53 remote control provided inside the VIX 53 radio receiver).

6) Position the "new" remote control at 20 cm from softVIXare interface device and press REPLACE BY RF.

# *DELETING A VIX 53 REMOTE CONTROL AT A DISTANCE (BY RF)*

1) Connect the softVIXare 53 micro USB interface device to the USB computer port.

2) Open softVIXare 53 and wait until connection is achieved (correct connection with the softVIXare 53 micro USB interface device is indicated in the software window , down on the right).

3)ClicK on APEN DATA FILE: select the previously saved file and wait until the procedure is completed.

4) Press the button of the VIX 53 remote control to be deleted and press the MODIFY button; otherwise press directly the MODIFY button and select the VIX 53 remote control to delete from the "List of Remote Controls".

5) Enter the mode DELETE VIX 53 REMOTE CONTROL by a "new" or previously memorized VIX 53 remote control

(see the instructions VIX 53 remote control provided inside the VIX 53 radio receiver).

6) Position the "new" remote control at 20 cm from softVIXare interface device and press DELETE BY RF.

Relays / Buttons

![](_page_6_Picture_1.jpeg)

## *INSTALLATION DU LOGICIEL ET DES DRIVERS*

Système d'exploitation utilisé : Windows 8, Windows 7

Il est nécessaire d'installer les drivers du logiciel softVIXare selon la procédure suivante :

- 1) Raccorder l'interface micro USB softVIXare 53 au port USB de l'ordinateur.
- 2) Windows identifie et installe le driver du dispositif de manière autonome.
- 3) Une fois l'installation terminée, on sera avisé par le système que l'interface est prête à l'emploi.
- 4) La signalisation lumineuse fixe sur l'interface micro USB softVIXare 53 en confirme l'installation et le fonctionnement correctes. **Interface**

![](_page_6_Picture_10.jpeg)

![](_page_6_Figure_11.jpeg)

**softVIXare 53** rouge

#### *LANCEMENT DU SOFTWARE SOFTVIXARE 53*

1) Raccorder l'instrument interface micro USB softVIXare 53 au port USB de l'ordinateur. 2) Lancer le logiciel softVIXare 53.

**IMPORTANT : il est conseillé de raccorder l'interface softVIXare 53 à l'ordinateur avec la carte mémoire insérée (vierge ou utilisée précédemment), de manière qu'on peut se connecter à la mémoire dès le lancement du logiciel.**

![](_page_6_Picture_128.jpeg)

*Commandes pour la gestion du logiciel :*

**LECTURE MEMOIRE EMETTEURS** *: permettant de lire les émetteurs présents sur la mémoire amovible et de charger les données de l'installation.*

**ECRITURE MEMOIRE EMETTEURS** *: permettant de sauvegarder les modifications apportées dans les champs des utilisateurs, en transférant l'information de l'ordinateur à la mémoire amovible.*

**OUVRIR FICHIER DONNEES** *: permettant d'ouvrir fichiers de données d'une installation VIX 53 sauvegardés sur l'ordinateur et de les sauvegarder sur la mémoire amovible.* 

**EXPORTATION LISTE EMETTEURS** *: permettant d'exporter au format texte la liste des émetteurs.* 

![](_page_7_Picture_1.jpeg)

# *AJOUTER DES EMETTEURS VIX 53 SUR LA MEMOIRE AMOVIBLE*

1) Insérer la carte mémoire amovible sur l'interface micro USB softVIXare 53.

2) Raccorder l'instrument micro USB softVIXare 53 au port USB de l'ordinateur.

3) Ouvrir le softVIXare et attendre l'identification et la connexion du dispositif (la connexion correcte avec l'instrument micro USB softVIXare est signalée sur la fenêtre du logiciel, en bas au droite).

4) Cliquer sur LECTURE MEMOIRE EMETTEURS.

5) Une fois la lecture terminée, si on a déjà un fichier de l'installation mémorisé précédemment, associer le fichier, autrement cliquer ANNULLE.

6) Appuyer sur un bouton de l'émetteur VIX 53 à mémoriser.

7) Cliquer MODIFIER, introduire les données de l'utilisateur de l'émetteur VIX 53 et associer les boutons à mémoriser aux relais du récepteur radio :

![](_page_7_Picture_204.jpeg)

Taper les relais (canaux) à associer au récepteur radio (1,2,3 ou 4) dans les champs correspondants aux boutons de l'émetteur (T1, T2, T3 ou T4).

Relais / Boutons

![](_page_7_Picture_14.jpeg)

# 8) Cliquer AJOUTER EMETTEUR.

9) Cliquer ECRIRE MEMOIRE EMETTEUR pour écrire les données des nouveaux émetteurs VIX 53 ajoutés sur la mémoire amovible. 10) Sauvegarder le fichier crée dans un dossier sur l'ordinateur.

### *MODIFICATION – EFFACEMENT D'EMETTEURS VIX 53 D'UNE MEMOIRE AMOVIBLE*

1) Insérer la carte mémoire amovible sur l'interface micro USB softVIXare 53.

2) Raccorder l'instrument micro USB softVIXare 53 au port USB de l'ordinateur.

3) Ouvrir le softVIXare et attendre l'identification et la connexion du dispositif (la connexion correcte avec l'instrument micro USB softVIXare est signalée sur la fenêtre du logiciel, en bas au droite).

4) Cliquer sur LECTURE MEMOIRE EMETTEURS.

5) Une fois la lecture terminée, si on a déjà un fichier de l'installation mémorisé précédemment, associer le fichier, autrement cliquer ANNULLE.

6) Cliquer le bouton de l'émetteur VIX 53 à modifier – effacer et cliquer MODIFIER ; autrement, cliquer le bouton MODIFIER directement et sélectionner l'émetteur VIX 53 de la « Liste émetteurs ».

7) Modifier les données de l'utilisateur et cliquer SAUVEGARDER MODIFICATION ou cliquer EFFACER pour effacer l'émetteur VIX 53 de la « «Liste émetteurs »

8) Cliquer ECRIRE MEMOIRE EMETTEUR pour introduire les données à jour des émetteurs VIX 53 sur la mémoire amovible.

9) Sauvegarder le fichier crée dans un dossier sur l'ordinateur.

### *COPIER LA MEMOIRE*

1) Insérer la carte mémoire amovible sur l'interface micro USB softVIXare 53.

2) Raccorder l'instrument micro USB softVIXare 53 au port USB de l'ordinateur.

3) Ouvrir le softVIXare et attendre l'identification et la connexion du dispositif (la connexion correcte avec l'instrument micro USB softVIXare est signalée sur la fenêtre du logiciel, en bas au droite).

4) Cliquer sur OUVRIR FICHIER DONNEES : sélectionner le chier sauvegardé précédemment et attendre la clôture de la procédure.

### *EXPORTER DONNEES AU FORMAT TXT*

Il est possible d'exporter les fichiers de tâches contenants la liste des émetteurs VIX 53 sur l'ordinateur, en cliquant sur EXPORTER LISTE EMETTEURS.

On peut ensuite importer les mêmes avec autres programmes (ex. Excel) et les personnaliser pour l'impression.

![](_page_8_Picture_1.jpeg)

**F**

## *MODIFIER LES FONCTIONNES ADDITIONNELLES DU RECEPTEUR RADIO AU MOYEN DE L'INTERFACE SOFTVIXARE 53*

1) Insérer la carte mémoire amovible sur l'interface micro USB softVIXare 53.

2) Raccorder l'instrument micro USB softVIXare 53 au port USB de l'ordinateur.

3) Ouvrir le softVIXare et attendre l'identification et la connexion du dispositif (la connexion correcte avec l'instrument micro USB softVIXare est signalée sur la fenêtre du logiciel, en bas au droite).

4) Cliquer sur LECTURE MEMOIRE EMETTEURS.

5) Une fois la lecture terminée, si on a déjà un fichier de l'installation mémorisé précédemment, associer le fichier, autrement cliquer ANNULLE.

6) Cliquer MODIFIER dans la section « Configuration Relais » pour activer la modification des fonctionnes additionnelles du récepteur radio.

![](_page_8_Figure_10.jpeg)

7) Une fois la modification des fonctionnes additionnelles du récepteur radio VIX 53 accompli, cliquer SAUVEGARDER.

![](_page_8_Picture_253.jpeg)

9) Sauvegarder le fichier crée dans un dossier sur l'ordinateur.

### *COPIE – DUPLICATION DE L'EMETTEUR VIX 53 A DISTANCE (PAR RF)*

1) Raccorder l'interface micro USB softVIXare 53 au port USB de l'ordinateur.

2) Ouvrir le softVIXare et attendre l'identification et la connexion du dispositif (la connexion correcte avec

l'instrument micro USB softVIXare est signalée sur la fenêtre du logiciel, en bas au droite).

3) Cliquer sur OUVRIR FICHIER DONNEES : sélectionner le fichier sauvegardé précédemment et attendre la clôture de la procédure.

4) Une fois la lecture terminée, si on a déjà un fichier de l'installation mémorisé précédemment, associer le fichier, autrement cliquer ANNULLE.

5) Appuyer sur le bouton de l'émetteur VIX 53 à copier et cliquer MODIFIER ; autrement, cliquer MODIFIER directement et sélectionner l'émetteur VIX 53 à copier de la « Liste émetteurs ».

6) Cocher les boutons à copier de l'émetteur VIX 53 sélectionné, autrement on copiera tous les quatre boutons.

7) Entrer en modalité DUPLICATION EMETTEUR VIX 53 avec un « nouveau » émetteur VIX 53 (voir notice d'installation de l'émetteur VIX 53 dans la boîte du récepteur radio VIX 53).

8) Positionner le nouveau émetteur à une distance de 20 cm environ de l'instrument interface softVIXare et cliquer COPIER PAR RF.

# *REMPLACER UN EMETTEUR VIX 53 A DISTANCE (PAR RF)*

1) Raccorder l'interface micro USB siftVIXare 53 au port USB de l'ordinateur.

2) Ouvrir le softVIXare et attendre l'identification et la connexion du dispositif (la connexion correcte avec l'instrument micro USB softVIXare est signalée sur la fenêtre du logiciel, en bas au droite).

3) Cliquer sur OUVRIR FICHIER DONNEES : sélectionner le chier sauvegardé précédemment et attendre la clôture de la procédure. 4) Une fois la lecture terminée, si on a déjà un fichier de l'installation mémorisé précédemment, associer le fichier, autrement cliquer ANNULLE.

5) Appuyer sur le bouton de l'émetteur VIX 53 à remplacer et cliquer MODIFIER ; autrement, cliquer MODIFIER directement et sélectionner l'émetteur VIX 53 à remplacer de la « Liste émetteurs ».

6) Entrer en modalité REMPLACEMENT EMETTEURS VIX 53 avec un nouveau émetteur VIX 53

(voir notice d'installation de l'émetteur VIX 53 dans la boîte du récepteur radio VIX 53).

7) Positionner le nouveau émetteur à une distance de 20 cm environ de l'instrument interface softVIXare et cliquer REMPLACER PAR RF.

### *EFFACER UN EMETTEUR VIX 53 A DISTANCE (PAR RF)*

1) Raccorder l'interface micro USB siftVIXare 53 au port USB de l'ordinateur.

2) Ouvrir le softVIXare et attendre l'identification et la connexion du dispositif (la connexion correcte avec l'instrument micro USB softVIXare est signalée sur la fenêtre du logiciel, en bas au droite).

3) Cliquer sur OUVRIR FICHIER DONNEES : sélectionner le fichier sauvegardé précédemment et attendre la clôture de la procédure. 4) Une fois la lecture terminée, si on a déjà un fichier de l'installation mémorisé précédemment, associer le fichier, autrement cliquer ANNULLE.

5) Appuyer sur le bouton de l'émetteur VIX 53 à effacer et cliquer MODIFIER ; autrement, cliquer MODIFIER directement et sélectionner l'émetteur VIX 53 à effacer de la « Liste émetteurs ».

6) Entrer en modalité EFFACEMENT EMETTEURS VIX 53 avec un nouveau émetteur VIX 53

(voir notice d'installation de l'émetteur VIX 53 dans la boîte du récepteur radio VIX 53).

7) Positionner le nouveau émetteur à une distance de 20 cm environ de l'instrument interface softVIXare et cliquer EFFACER PAR RF.

9

![](_page_8_Picture_254.jpeg)

![](_page_9_Picture_0.jpeg)

### *Befehle für die Verwaltung der Software:*

**HANDSENDER SPEICHER LESEN:** Es ermöglicht Ihnen das Lesen von Handsendern im entfernbaren Speicher und lädt die Daten der Anlage.

**HANDSENDER SPEICHER SCHREIBEN:** Es ermöglicht Ihnen, die Änderungen in den Endbenutzer Bereichen sicher zu speichern, durch die Übertragung der Daten vom PC auf dem entfernbaren Speicher.

**DATEIDATEN ÖFFNEN:** Es ermöglicht Ihnen, eine bereits auf PC gespeicherte Datei, von einer VIX 53 Anlage, zu speichern und diese Anlage auf dem entfernbaren Speicher sicher zu speichern.

**HANDSENDER LISTE EXPORTIEREN:** Es ermöglicht Ihnen, die Handsender Liste als Textformat zu exportieren.

![](_page_10_Picture_2.jpeg)

# *HANDSENDER VIX 53 IN EINEN ENTFERNBAREN SPEICHER HINZUFÜGEN*

1) Stecken Sie den entfernbaren Speicher in seiner Aufnahme im Schnittstellengerät Mikro USB SoftVIXare 53

2) Verbinden Sie das Schnittstellengerät Mikro USB SoftVIXare 53 an den USB-Anschluss des PC

3) Önen Sie die SoftVIXare 53 und warten Sie bis wann es verbunden ist (auf dem Fenster der Software , unten rechts, wird die richtige Verbindung mit dem Schnittstellengerät Mikro USB SoftVIXare 53 gemeldet)

4) Auf HANDSENDER SPEICHER LESEN klicken

5) Nach Beendigung des Lesens, wenn die Anlagendatei zuvor gespeichert wurde, assoziieren Sie die Anlagedatei, sonst drücken Sie ZURÜCK

6) Drücken Sie eine Taste des VIX 53 Handsender, der zu speichern ist

7) Drücken Sie ÄNDERN, fügen Sie die Daten des Benutzers des VIX 53 Handsenders ein und assoziieren Sie die Tasten, die Sie speichern möchten, an die Relais des Empfängers:

![](_page_10_Picture_208.jpeg)

en Sie in das den Handsendern en entsprechende Feld (T1, T2, T3) r T4) ein, welches Relais (Kanal) des Empfängers (1, 2, 3 oder 4) zu assoziieren

![](_page_10_Picture_209.jpeg)

Dale Track

## 8) Drücken Sie HANDSENDER HINZUFÜGEN

9) Drücken Sie HANDSENDER SPEICHER SCHREIBEN, um die Daten der neuen VIX 53 Handsender, die in den entfernbaren Speicher hinzugefügt wurden, zu schreiben

10) Speichern Sie die Datei auf einen auf Ihrem PC erstellten Ordner

## *DIE HANDSENDER VIX 53 IN EINEM ENTFERNBAREN SPEICHER ÄNDERN / LÖSCHEN*

1) Stecken Sie den entfernbaren Speicher in seiner Aufnahme im Schnittstellengerät Mikro USB SoftVIXare 53

2) Verbinden Sie das Schnittstellengerät Mikro USB SoftVIXare 53 an den USB-Anschluss des PC

3) Öffnen Sie die SoftVIXare 53 und warten Sie bis wann es verbunden ist (auf dem Fenster der Software, unten rechts, wird die richtige Verbindung mit dem Schnittstellengerät Mikro USB SoftVIXare 53 gemeldet)

4) Auf HANDSENDER SPEICHER LESEN klicken

5) Nach Beendigung des Lesens, wenn die Anlagendatei zuvor gespeichert wurde, assoziieren Sie die Anlagedatei, sonst drücken Sie ZURÜCK

6) Drücken Sie eine Taste des VIX 53 Handsenders, der zu ändern/löschen ist und klicken Sie die Taste ÄNDERN; sonst drücken Sie direkt die Taste ÄNDERN und den VIX 53 Handsender auf der "Handsender Liste" markieren.

7) Ändern Sie die Benutzer Daten und drücken Sie ÄNDERUNGEN SPEICHERN oder drücken Sie LÖSCHEN, um den VIX 53 Handsender aus der "Handsender Liste" zu löschen

8) Drücken Sie HANDSENDER SPEICHER SCHREIBEN, um die aktualisierten Daten der VIX 53 Handsender in den entfernbaren Speicher zu schreiben

9) Speichern Sie die Datei auf einen auf Ihrem PC erstellten Ordner

### *EINEN SPEICHER KOPIEREN*

1) Stecken Sie den leeren entfernbaren Speicher in seiner Aufnahme im Schnittstellengerät Mikro USB SoftVIXare 53

2) Verbinden Sie das Schnittstellengerät Mikro USB SoftVIXare 53 an den USB-Anschluss des PC

3) Öffnen Sie die SoftVIXare 53 und warten Sie bis wann es verbunden ist (auf dem Fenster der Sofware, unten rechts, wird die richtige Verbindung mit dem Schnittstellengerät Mikro USB SoftVIXare 53 gemeldet)

4) Auf DATENDATEI ÖFFNEN klicken: markieren Sie die vorher gespeicherte Datei und warten Sie bis wann das Verfahren beendet ist

### *DIE DATEN AUF TXT-FORMAT EXPORTIEREN*

Wenn Sie auf HANDSENDER LISTE EXPORTIEREN klicken, ist es möglich die Arbeitsdatei mit der ganzen VIX 53 Handsender Auflistung auf PC zu exportieren. Sie können dann mit anderen Programmen importieren (z.B. Excel) und für den Druck auf Papier personalisieren.

![](_page_11_Picture_2.jpeg)

# *ZUSATZ-FUNKTIONEN DES FUNKEMPFÄNGERS DURCH DAS SCHNITTSTELLENGERÄT SOFTVIXARE 53 ÄNDERN*

1) Stecken Sie den entfernbaren Speicher in seiner Aufnahme im Schnittstellengerät Mikro USB SoftVIXare 53

2) Verbinden Sie das Schnittstellengerät Mikro USB SoftVIXare 53 an den USB-Anschluss des PC

3) Önen Sie die SoftVIXare 53 und warten Sie bis wann es verbunden ist (auf dem Fenster der Software , unten rechts, wird die richtige Verbindung mit dem Schnittstellengerät Mikro USB SoftVIXare 53 gemeldet)

4) Auf HANDSENDER SPEICHER LESEN klicken

5) Nach Beendigung des Lesens, wenn die Anlagendatei zuvor gespeichert wurde, assoziieren Sie die gespeicherte Anlagedatei, sonst drücken Sie ZURÜCK

6) Drücken Sie ÄNDERN in der Abschnitt "Relais Einstellung", um die Änderung der Zusatz-Funktionen des Funkempfängers zu befähigen Impostazione Rele

![](_page_11_Figure_11.jpeg)

7) Nach der Änderung der Zusatz-Funktionen des Funkempfängers VIX 53 drücken Sie ÄNDERUNGEN SPEICHERN

8) Drücken Sie HANDSENDER SPEICHER SCHREIBEN, um die aktualisierten Daten in den entfernbaren Speicher zu schreiben

9) Speichern Sie die Datei auf einen auf Ihrem PC erstellten Ordner

### *FERNKOPIEREN EINES VIX 53 HANDSENDERS (DURCH RF)*

1) Verbinden Sie das Schnittstellengerät Mikro USB SoftVIXare 53 an den USB-Anschluss des PC

2) Öffnen Sie die SoftVIXare 53 und warten Sie bis wann es verbunden ist (auf dem Fenster der Software, unten

rechts, wird die richtige Verbindung mit dem Schnittstellengerät Mikro USB SoftVIXare 53 gemeldet)

3) Klicken Sie DATENDATEI ÖFFNEN: markieren Sie die vorher gespeicherte Datei und warten Sie bis wann das Verfahren beendet ist

4) Nach Beendigung des Lesens, wenn die Anlagendatei zuvor gespeichert wurde, assoziieren Sie die gespeicherte Anlagendatei, sonst drücken Sie ZURÜCK

5) Drücken Sie die Taste des VIX 53 Handsenders, der zu kopieren ist und klicken Sie die Taste ÄNDERN; sonst drücken Sie direkt die Taste ÄNDERN und den VIX 53 Handsender, der zu kopieren ist, auf der "Handsender Liste" markieren. 6) Abhaken Sie die Tasten des gewählten VIX 53, die zu kopieren sind, sonst werden sie alle vier Tasten kopiert.

- 7) Geben Sie Modus VIX 53 HANDSENDER KOPIEREN mit einem "neuen" Handsender VIX 53
- (sehen Sie die Anleitung zum VIX 53 Handsender, die im VIX 53 Funkempfänger vorhanden ist)

8) Halten Sie den "neuen" Handsender in einer Abstand von zirka 20 cm aus dem SoftVIXare Schnittestellengerät und drücken Sie KOPIEREN DURCH RF

### *FERN-ERSATZ (DURCH RF) EINES VIX 53 HANDSENDERS*

1) Verbinden Sie das Schnittstellengerät Mikro USB SoftVIXare 53 an den USB-Anschluss des PC

2) Öffnen Sie die SoftVIXare 53 und warten Sie bis wann es verbunden ist (auf dem Fenster der Software, unten rechts, wird die richtige Verbindung mit dem Schnittstellengerät Mikro USB SoftVIXare 53 gemeldet)

3) Klicken Sie DATENDATEI ÖFFNEN: markieren Sie die vorher gespeicherte Datei und warten Sie bis wann das Verfahren beendet ist 4) Nach Beendigung des Lesens, wenn die Anlagendatei zuvor gespeichert wurde, assoziieren Sie die gespeicherte Anlagendatei, sonst drücken Sie ZURÜCK

5) Drücken Sie die Taste des VIX 53 Handsenders, der zu ersetzen ist, und klicken Sie die Taste ÄNDERN; sonst drücken Sie direkt die Taste ÄNDERN und den VIX 53 Handsender, der zu ersetzen ist, auf der "Handsender Liste" markieren.

6) Geben Sie Modus VIX 53 HANDSENDER ERSETZEN mit einem "neuen" Handsender VIX 53

(sehen Sie die Anleitung zum VIX 53 Handsender, die im VIX 53 Funkempfänger vorhanden ist)

7) Halten Sie den "neuen" Handsender in einer Abstand von zirka 20 cm aus dem SoftVIXare Schnittestellengerät und drücken Sie ERSETZEN DURCH RF

# *FERN-LÖSCHEN (DURCH RF) EINES VIX 53 HANDSENDERS*

1) Verbinden Sie das Schnittstellengerät Mikro USB SoftVIXare 53 an den USB-Anschluss des PC

2) Öffnen Sie die SoftVIXare 53 und warten Sie bis wann es verbunden ist (auf dem Fenster der Software, unten rechts, wird die richtige Verbindung mit dem Schnittstellengerät Mikro USB SoftVIXare 53 gemeldet)

- 3) Klicken Sie DATENDATEI ÖFFNEN: markieren Sie die vorher gespeicherte Datei und warten Sie bis wann das Verfahren beendet ist
- 4) Nach Beendigung des Lesens, wenn die Anlagendatei zuvor gespeichert wurde, assoziieren Sie die gespeicherte Anlagendatei, sonst drücken Sie ZURÜCK

5) Drücken Sie die Taste des VIX 53 Handsenders, der zu löschen ist, und klicken Sie die Taste ÄNDERN; sonst drücken Sie direkt die Taste ÄNDERN und den VIX 53 Handsender, der zu löschen ist, auf der "Handsender Liste" markieren.

6) Geben Sie Modus VIX 53 HANDSENDER LÖSCHEN mit einem "neuen" oder gespeicherten Handsender VIX 53

(sehen Sie die Anleitung zum VIX 53 Handsender, die im VIX 53 Funkempfänger vorhanden ist)

7) Halten Sie den "neuen" Handsender in einer Abstand von zirka 20 cm aus dem SoftVIXare Schnittestellengerät und drücken Sie LÖSCHEN DURCH RF

![](_page_11_Picture_256.jpeg)

Rele / Tasti